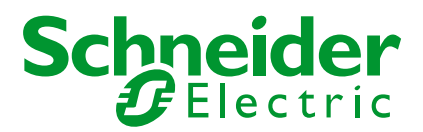

## **Computer's connection to Sepam with USB front panel Windows 7 version**

# **INFRASTRUCTURE BU AUTOMATION / IED**

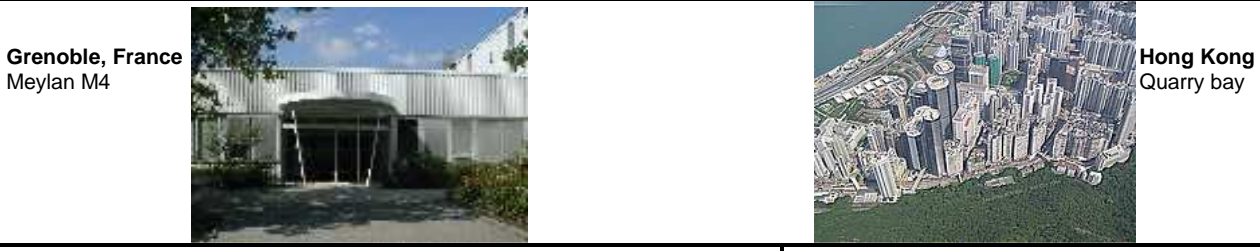

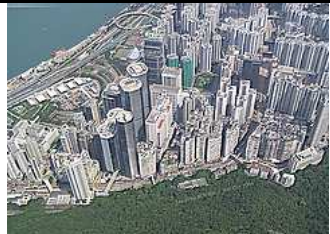

#### **Energy Automation-IED Application Expertise Team**

#### **Application note**

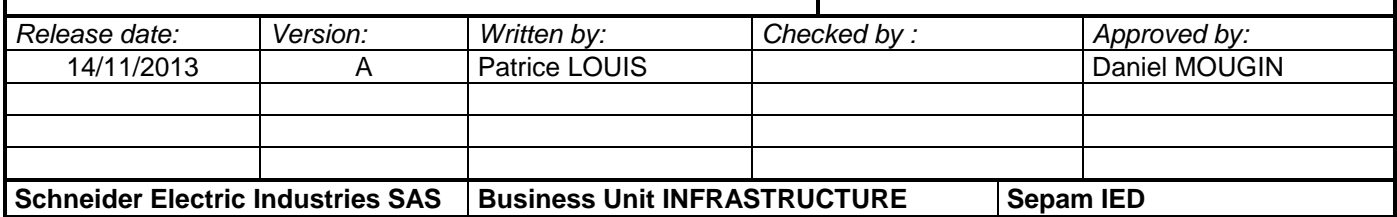

### **1°) OBJECTIVES**

Sepam are now delivered with an USB connection on the front panel.

This document aims to explain the necessary installation on computer's side to allow the connection with the Sepam.

## **2°) PREREQUISITES**

It is mandatory to use SFT2841 in version 14.0 or higher.

This version differs from V13.1 mainly by a new release of the embedded Modbus serial driver. It is actually this new serial driver version that is mandatory.

Right click on the driver's icon in task bar  $\mathbb{R}$  **and select "about"** to display the information about the driver.

You must have version higher or equal to 1.11 (Win XP) or 3.3 (Win 7)

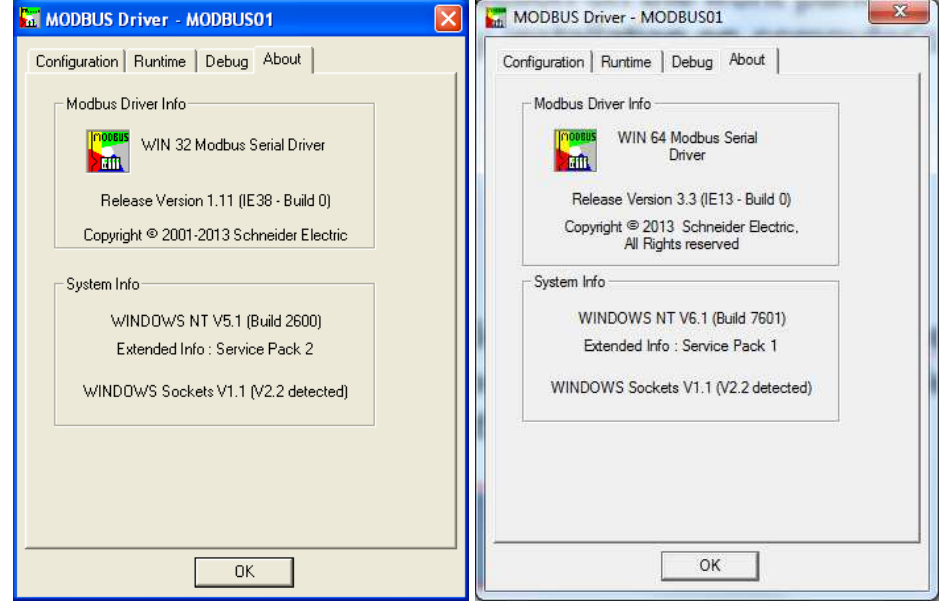

If you are installing SFT2841 V14 now, **remind to reboot the computer after the installation**.

## **3°) FIRST CONNECTION TO SEPAM**

When connecting the USB cable from computer to Sepam, the computer should detect the Sepam, link the USB driver to this new device and assign a COM Port to it.

#### **BE PATIENT!!! Sometimes this mechanism takes up to one minute**

It is possible to watch the different steps of the process by opening the Device Manager in Control Panel. To do this, open the control Panel by pushing the Control panel button in the Windows Start Menu.

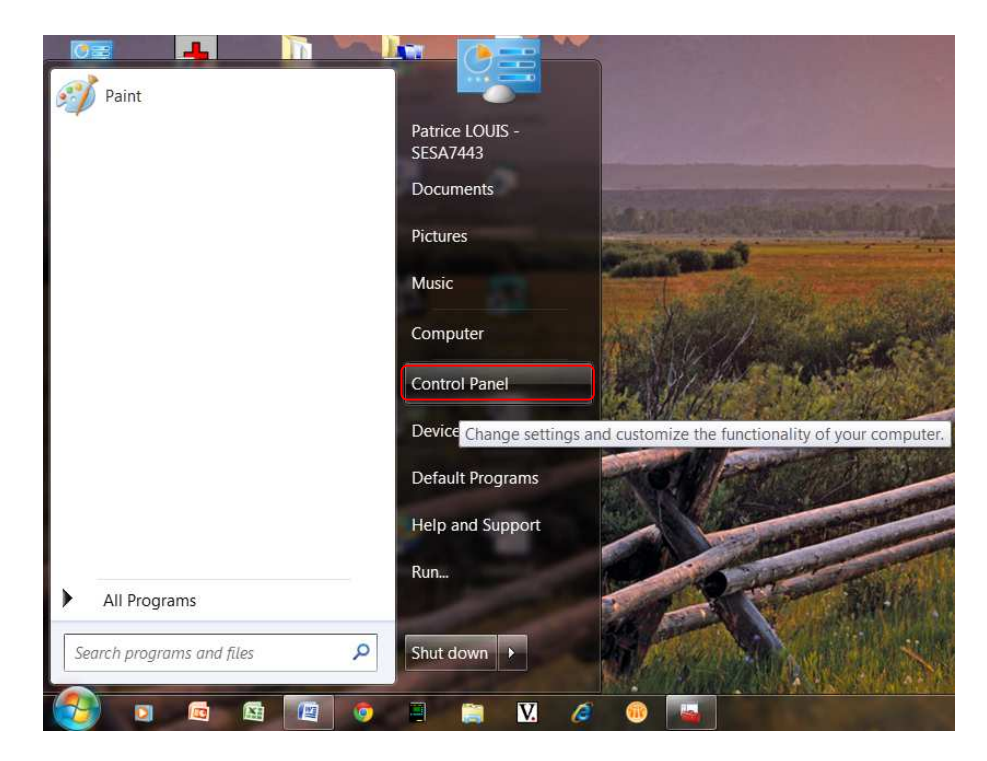

When control Panel window is open, you have to select System Menu:

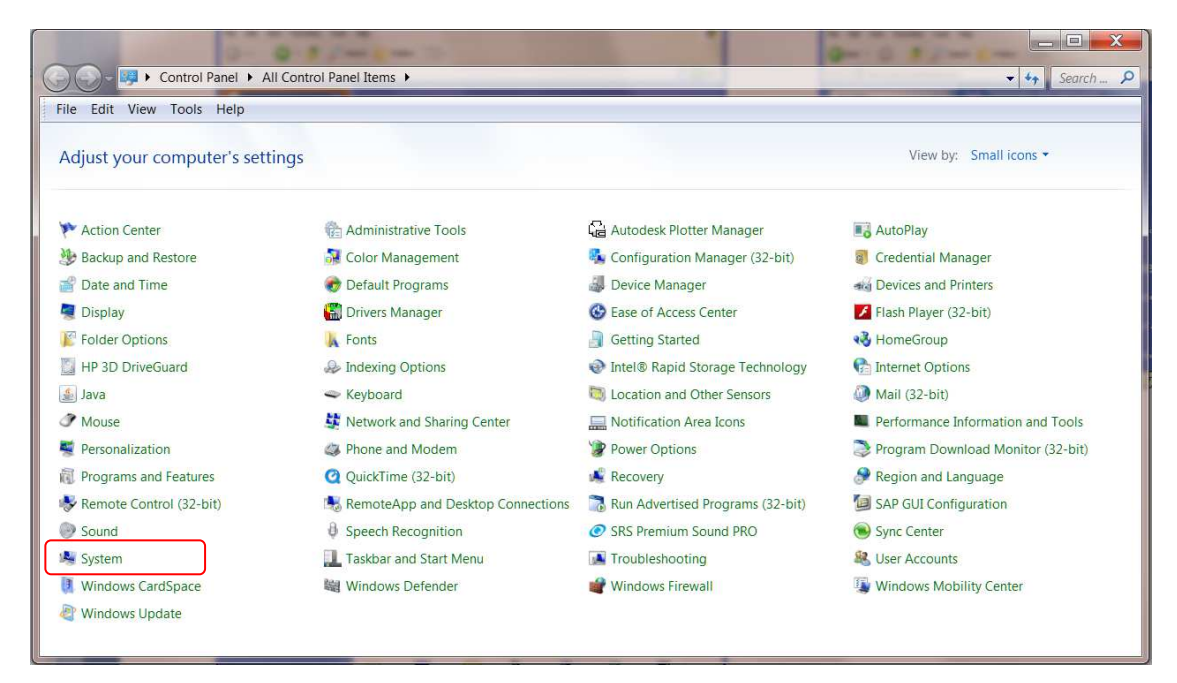

Then you have to select Device Manager on top left of next window:

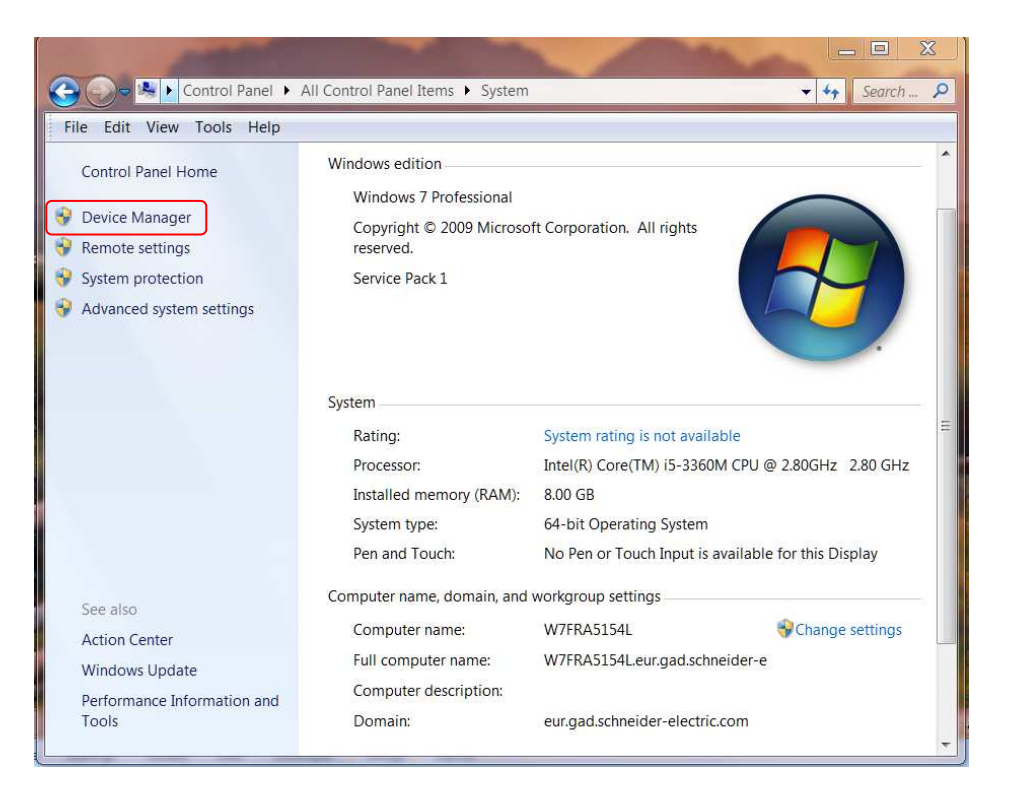

In Device Manager's window, when Sepam has just been connected to the PC, Sepam Series appears in the "Other devices" folder. This means that USB driver is not already installed and that no COM port is assigned to Sepam Device.

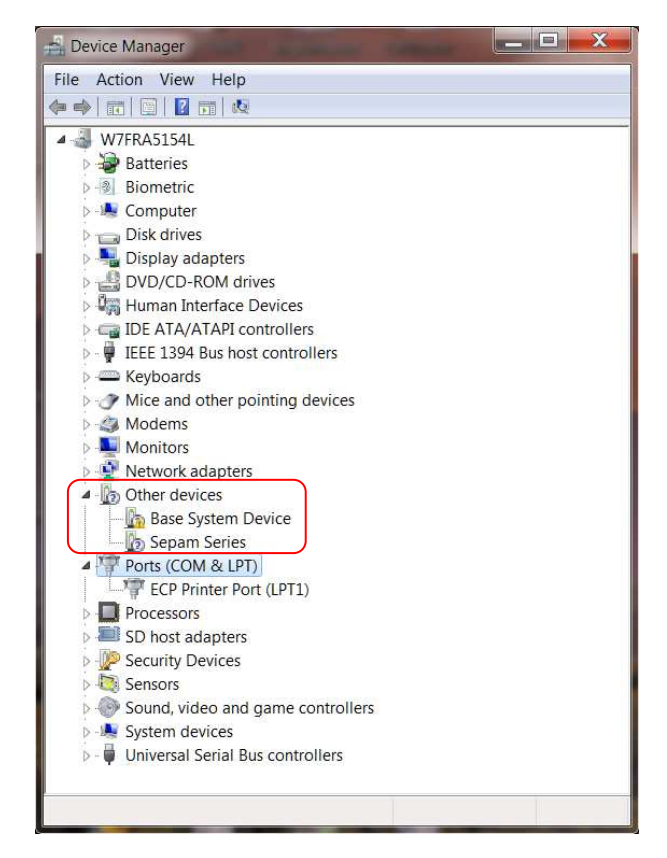

After a few seconds (or minutes), Windows installs the USB driver and assigns first COM port available (COM7 here below) to Sepam Series Device. Sepam Series can now be found in Ports (COM & LPT) folder:

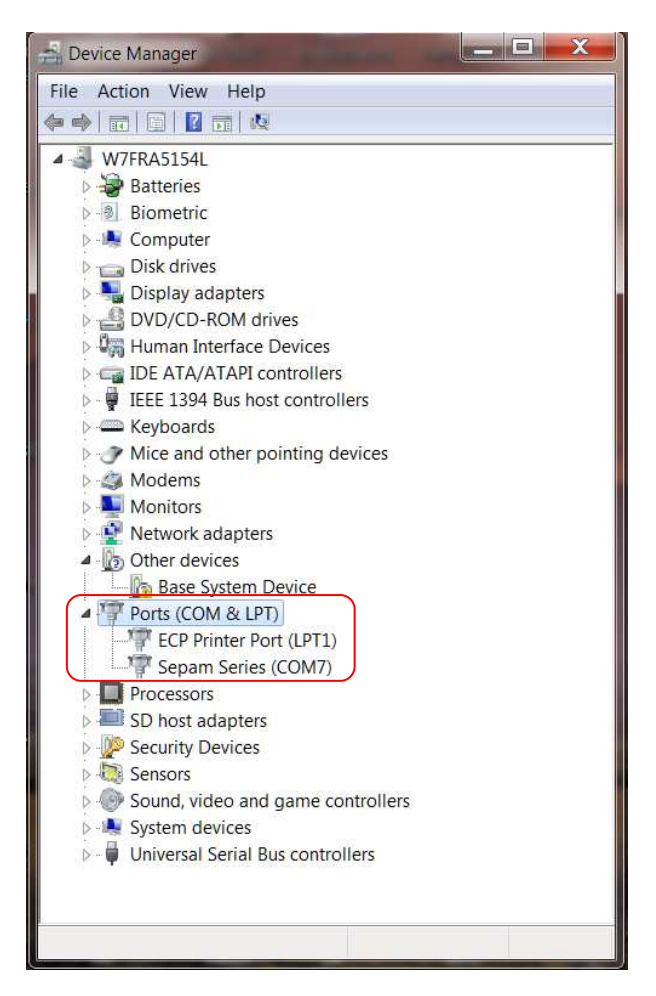

In this case, Windows has assigned COM7 COM port to Sepam Series Device. USB driver is fully installed and COM7 can now be used to work with SFT2841 software.

## **4°) CHANGE OF COM PORT NUMBER**

If COM Port number assigned by Windows doesn't suit to you, you can modify it by yourself.

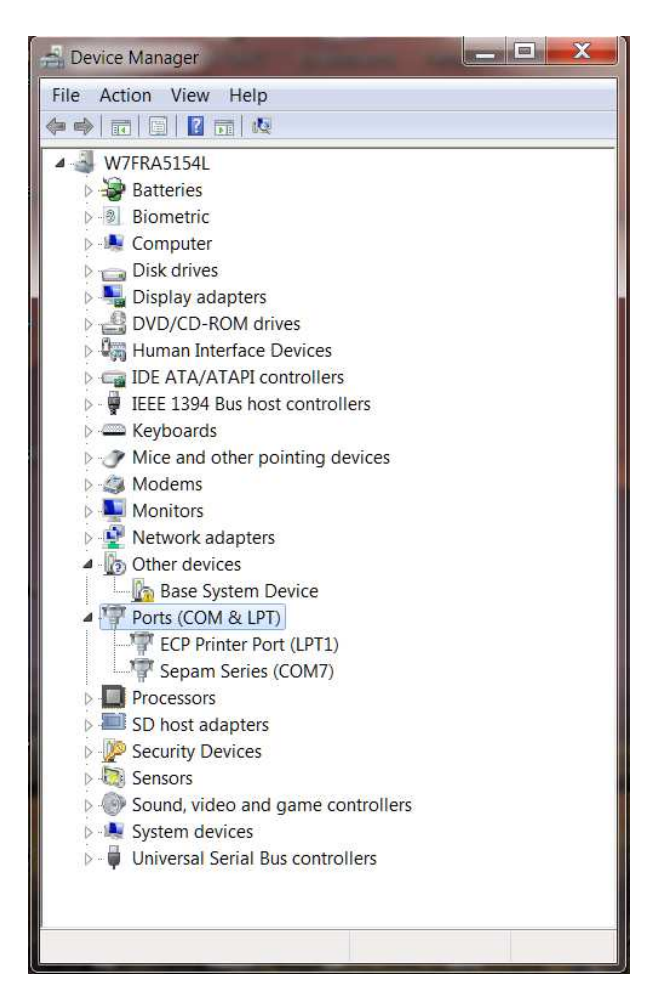

In this example, Sepam has been assigned by default to Com7.

It is possible to change the assignment by double clicking the Sepam Series to open the driver properties, then opening the "Port Settings" tab:

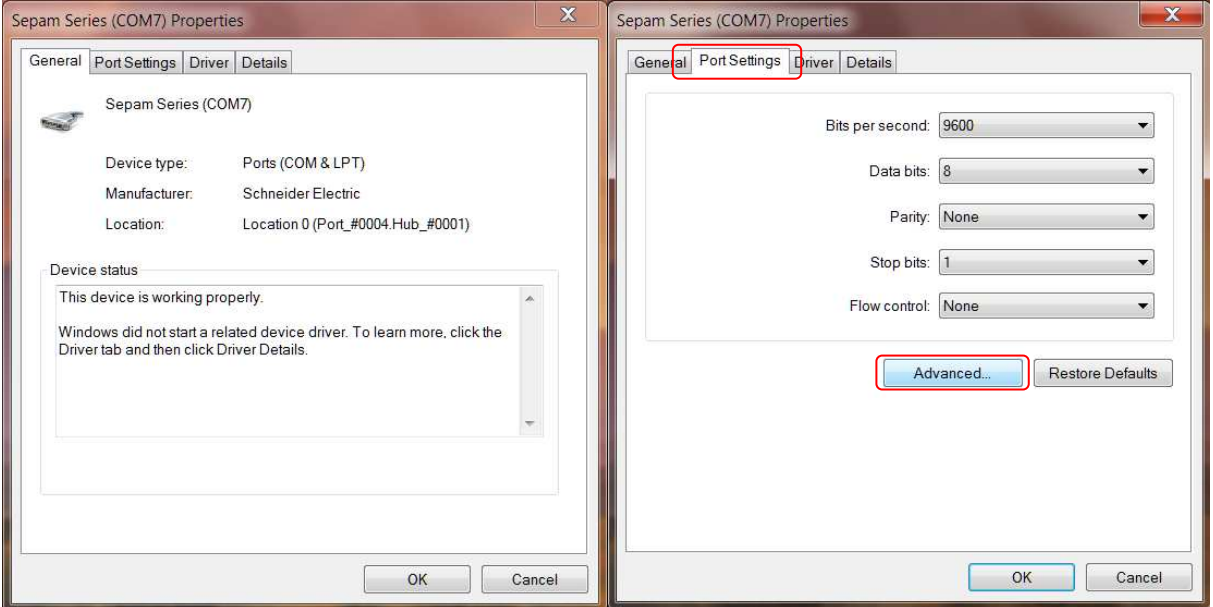

You can now click on "Advanced…" button and change the Com port number to any other one except one really used (Com 1 for example if the computer has a SubD9 connector).

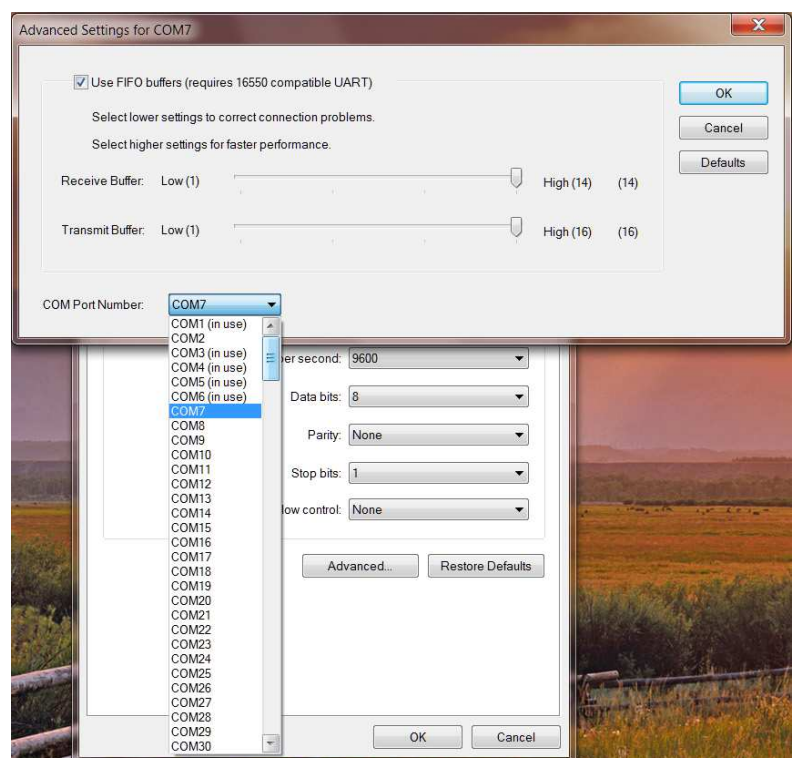

Be advised that Windows displays each Com number that has been used at least one time as "(in use)". So if you know that a Comx is effectively not currently used you can re-use it.

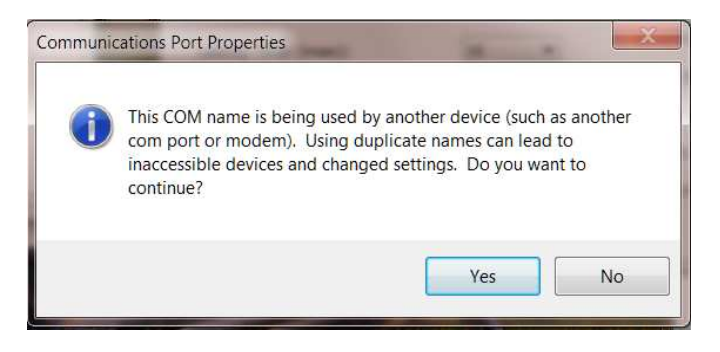

The drawback of using an 'in use" number is that you may encounter trouble if the device assigned to this number is connected again and simultaneously with a Sepam.

Example: Com port number re-assigned to Com2

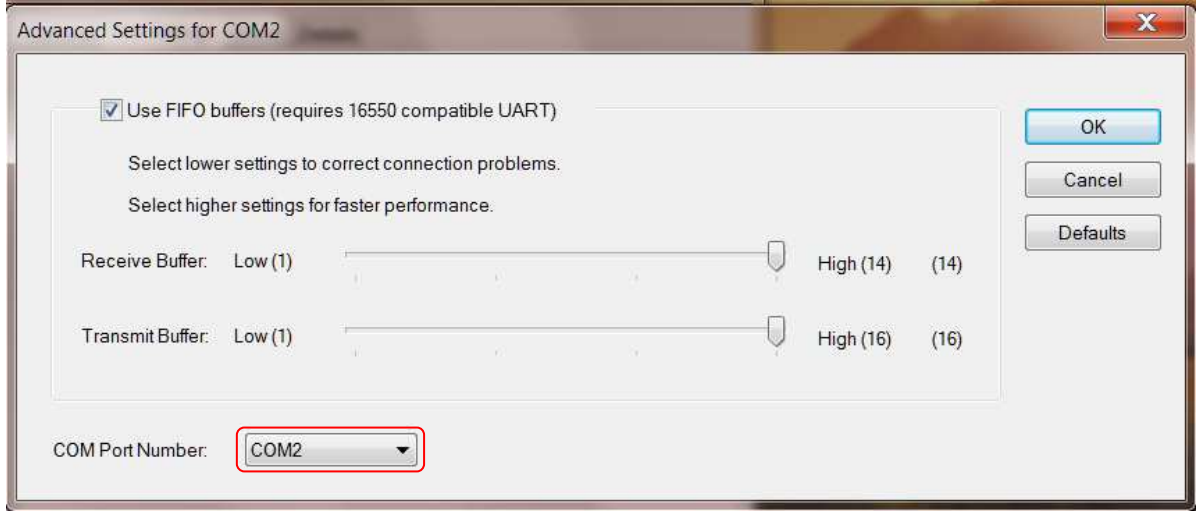

In order to check the change is operational, open the Device Manager again, use "Action" menu and item "Scan for hardware change" (this manual operation is also used to force the computer to detect the Sepam if the automatic detection didn't work).

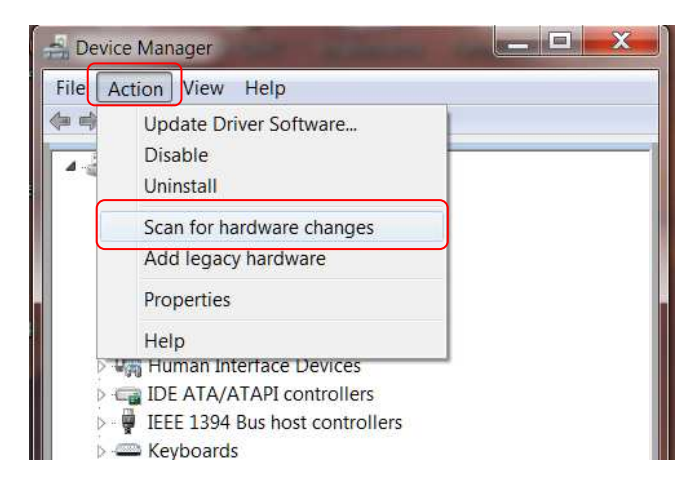

When the list is refreshed, check the Com number is the desired one.

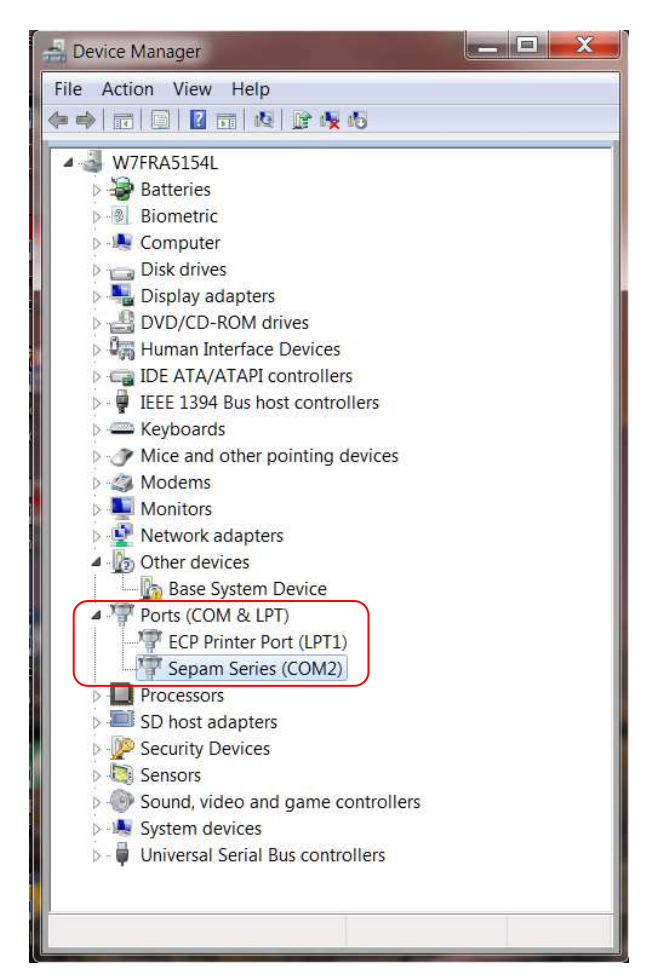

At this step, although it's not always necessary, **it is advised to restart the computer** otherwise the dialog with Sepam may not work.

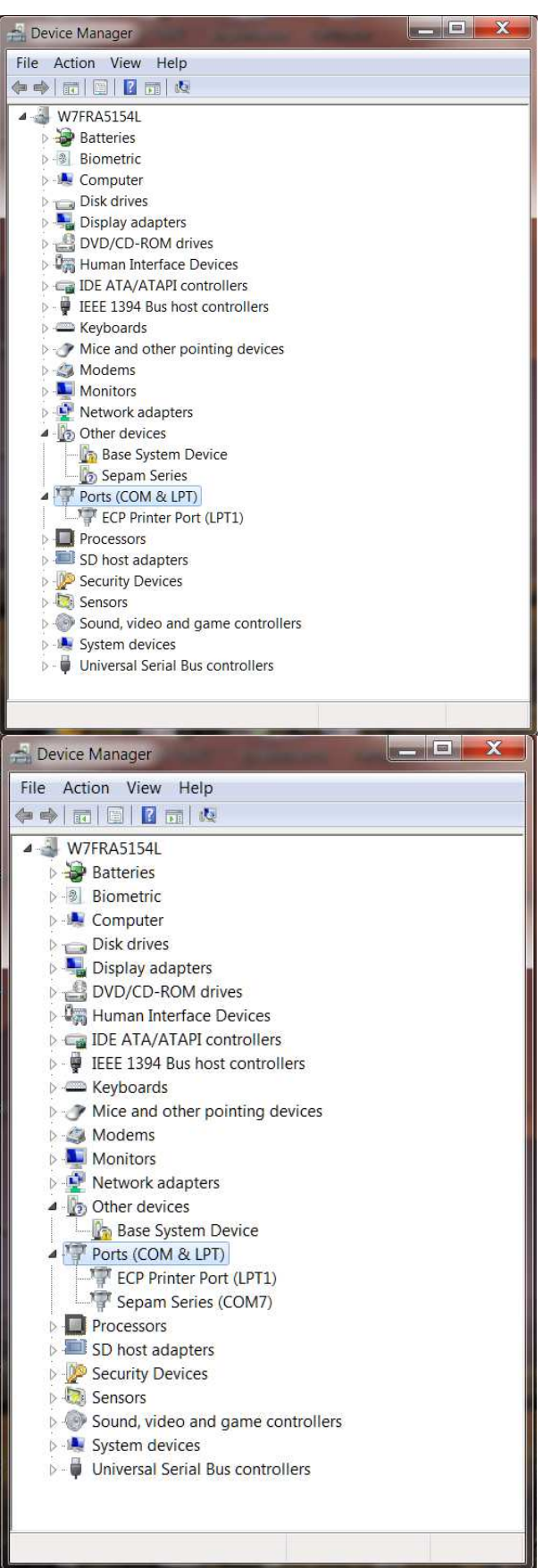

#### **5°) CHECKING WHICH COM PORT WAS ASSIGNED**

When the driver is installed, windows automatically assign the Sepam to a com port number. In order to know which port to use, you have to check it on device manager.

Open the control panel: click on "start" button, in the menu select "control panel"

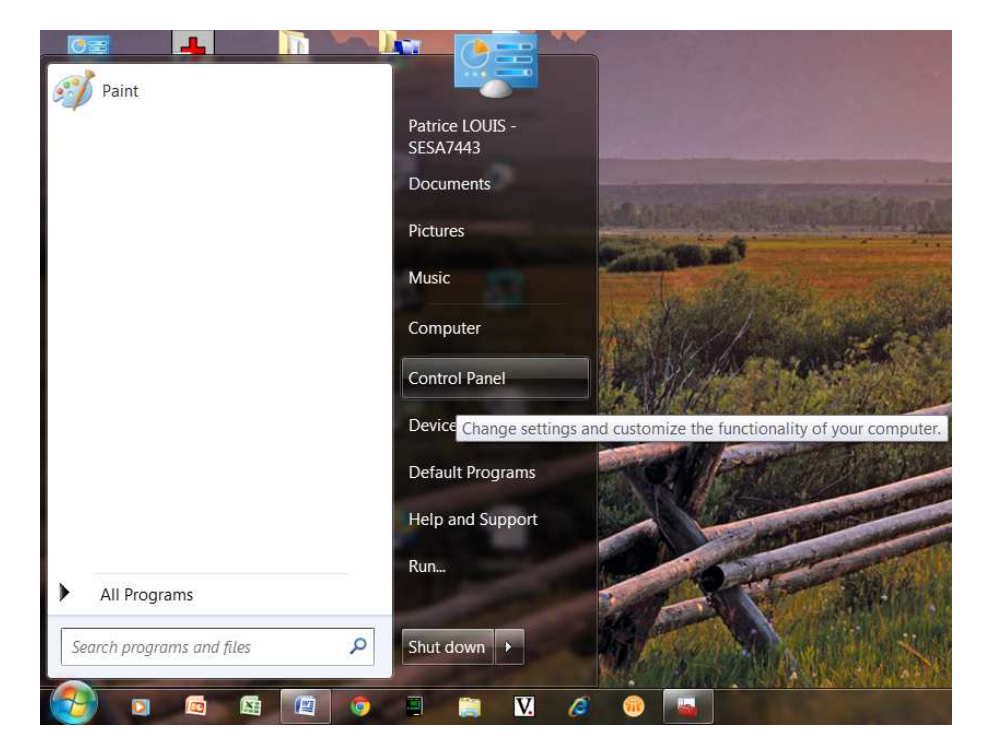

The control panel can have at least 2 different presentations, but at the end you have to select "System":

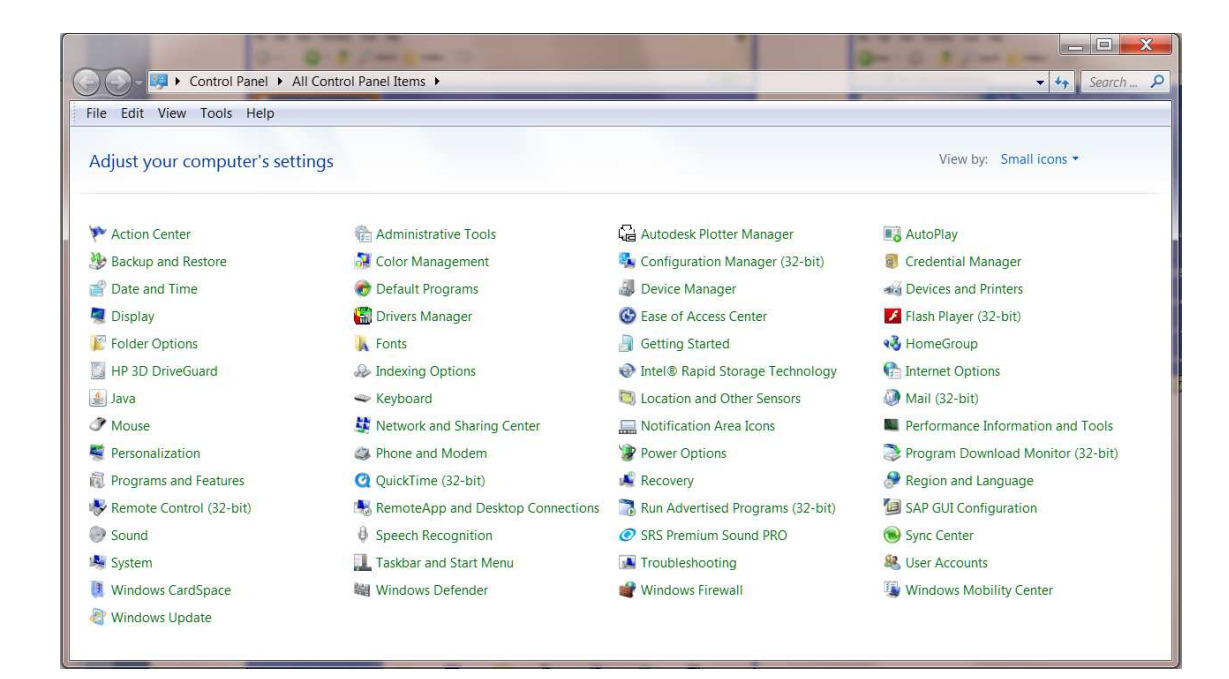

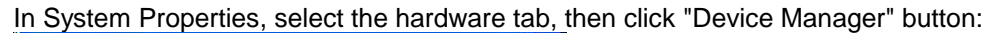

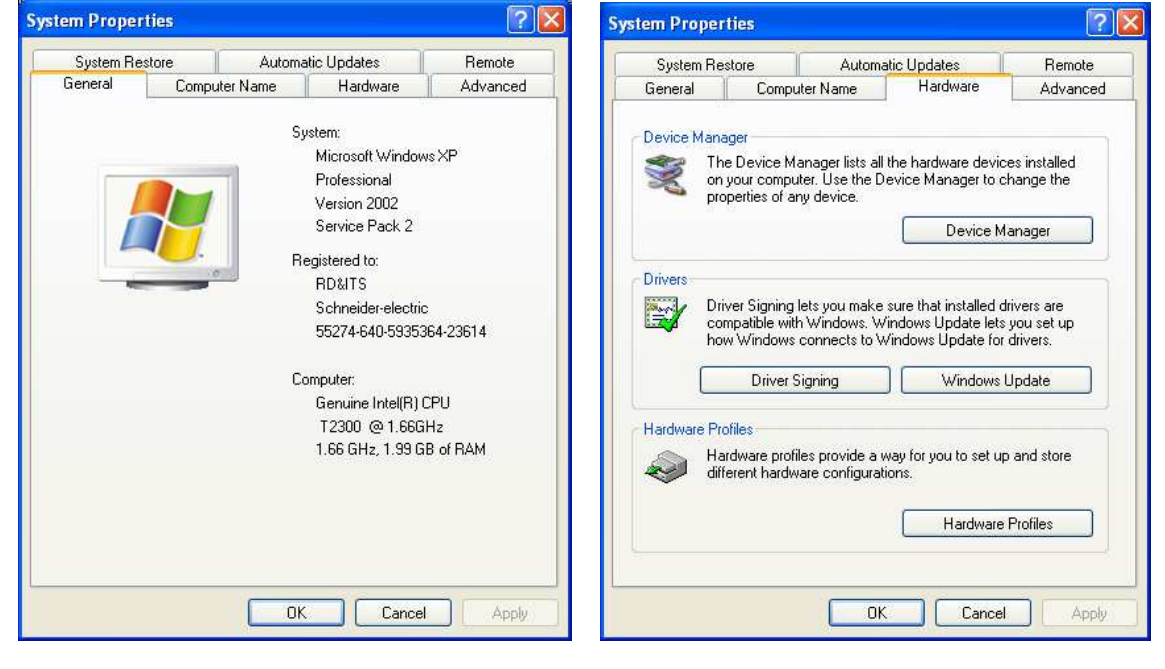

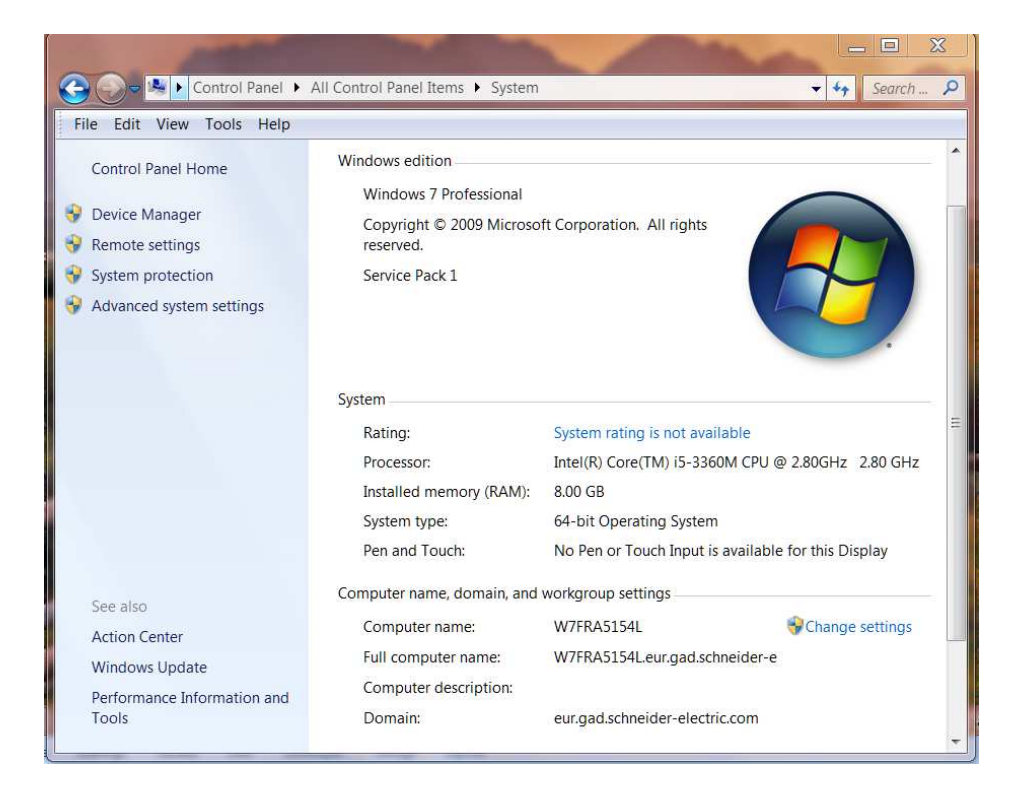

#### When you're inside the Device Manager, look for "Port(Com & LPT). You should find an entry identified as "Sepam Series (comx)".

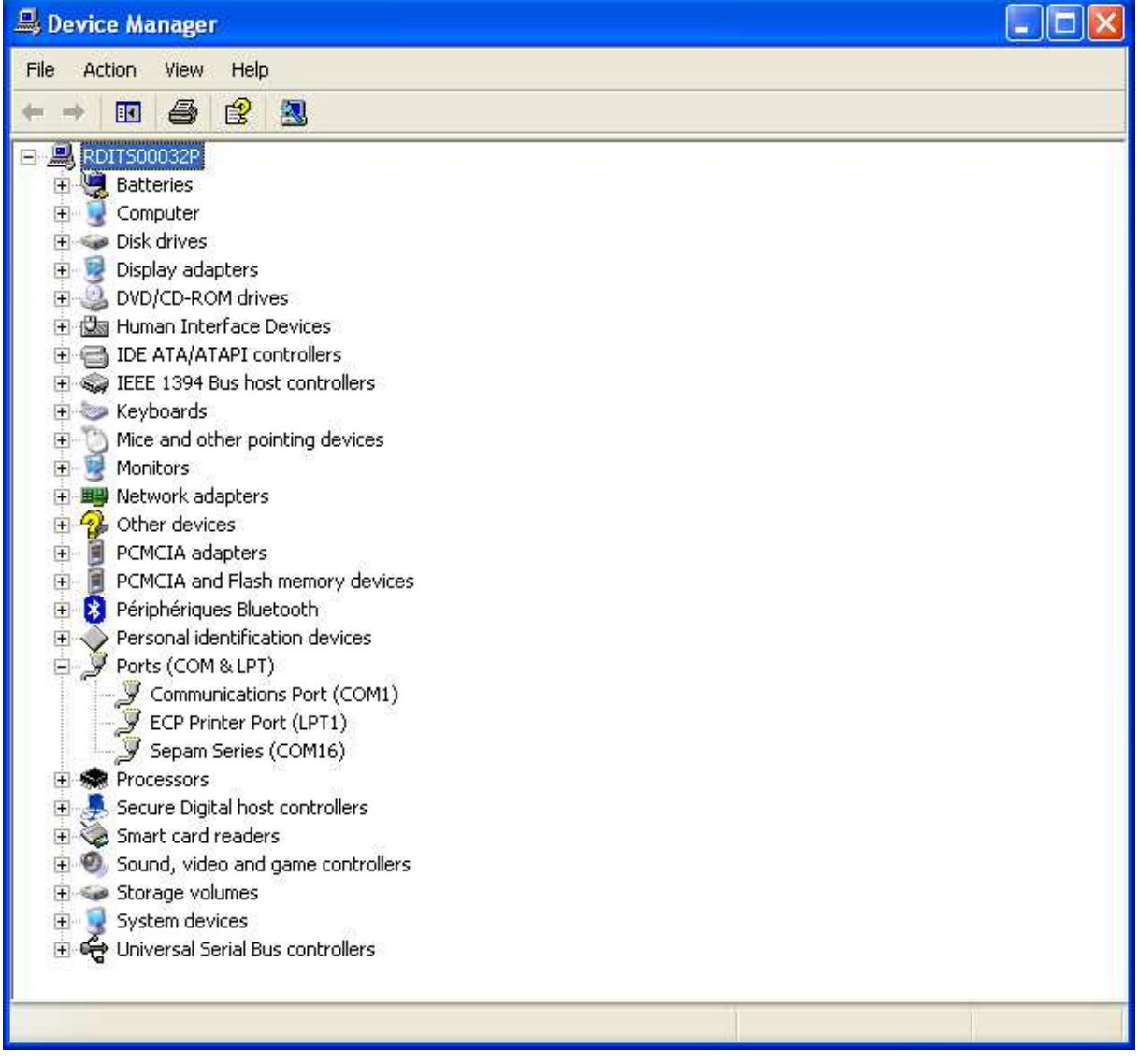

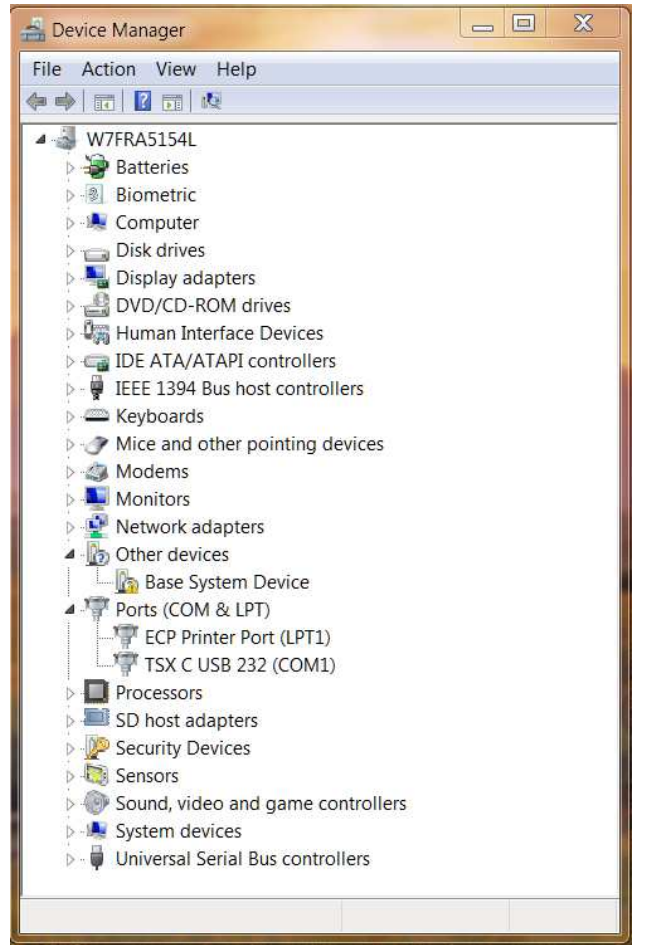

In this example, Sepam has been assigned by default to Com7.

It is possible to change the assignment by double clicking the Sepam Series to open the driver properties, then opening the "Port Settings" tab:

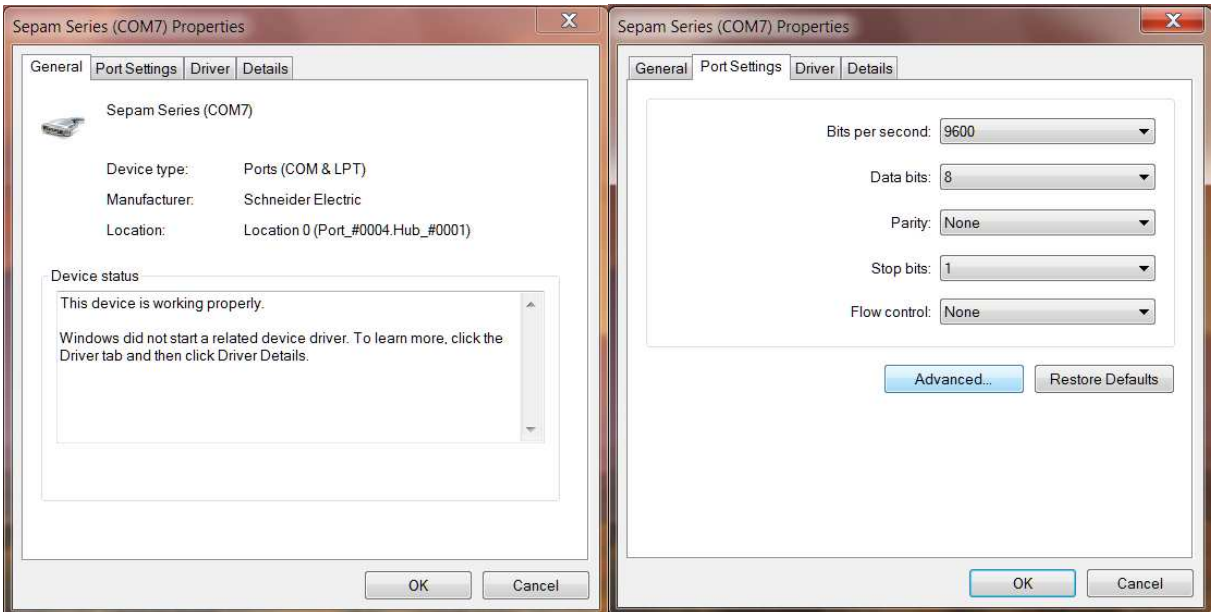

You can now click on "Advanced…" button and change the Com port number to any other one except one really used (Com 1 for example if the computer has a SubD9 connector).

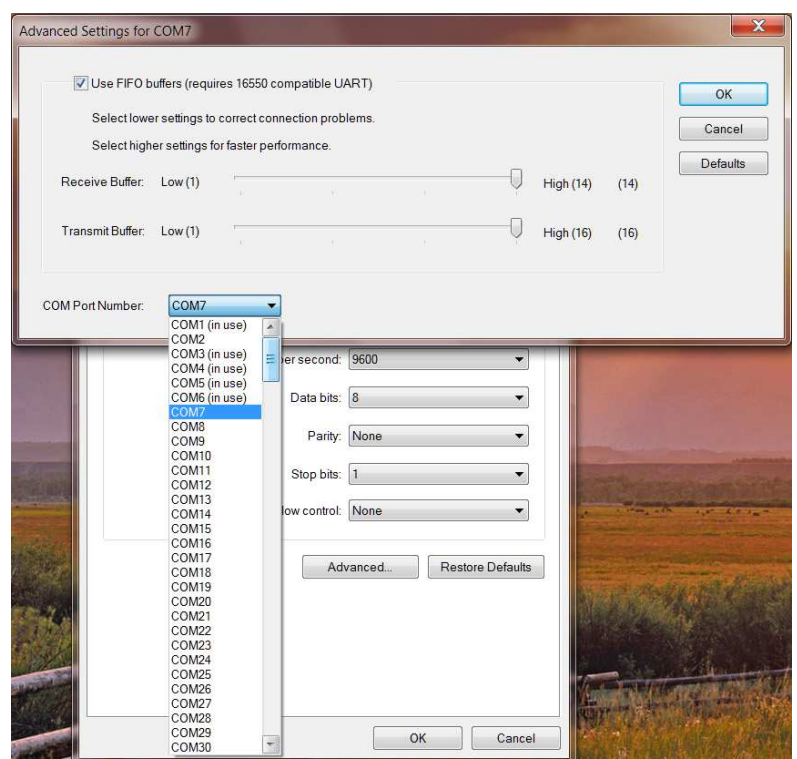

Be advised that Windows displays each Com number that has been used at least one time as "(in use)". So if you know that a Comx is effectively not currently used you can re-use it.

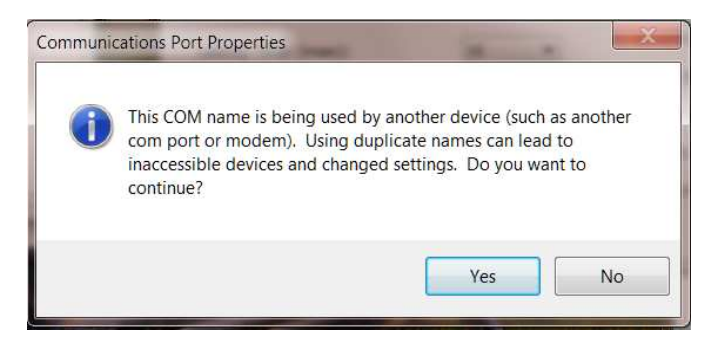

The drawback of using an 'in use" number is that you may encounter trouble if the device assigned to this number is connected again and simultaneously with a Sepam.

Example: Com port number re-assigned to Com2

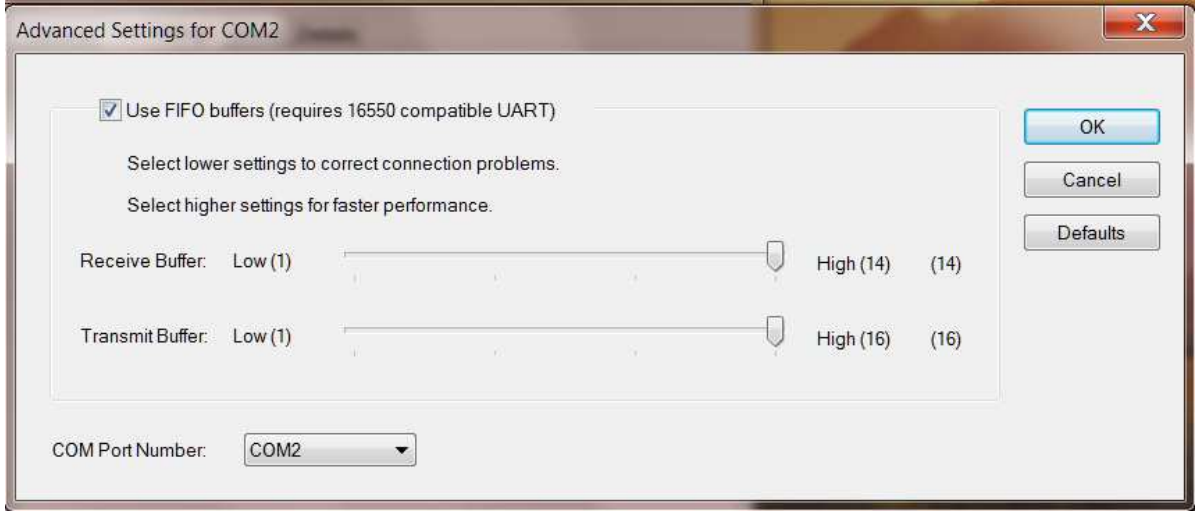

In order to check the change is operational, open the Device Manager again, use "Action" menu and item "Scan for hardware change" (this manual operation is also used to force the computer to detect the Sepam if the automatic detection didn't work).

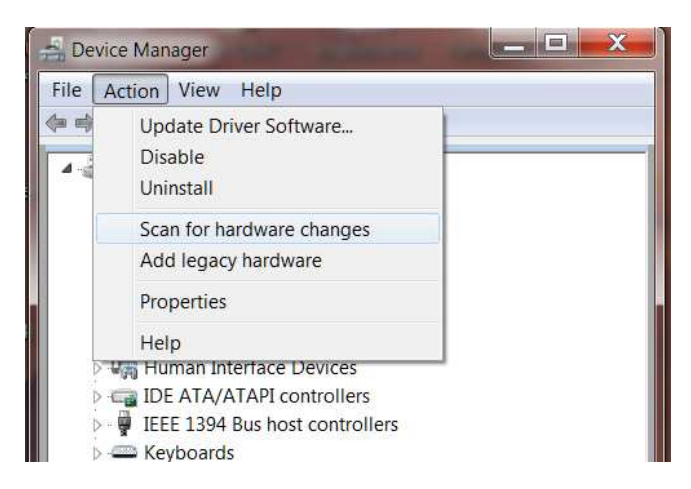

When the list is refreshed, check the Com number is the desired one.

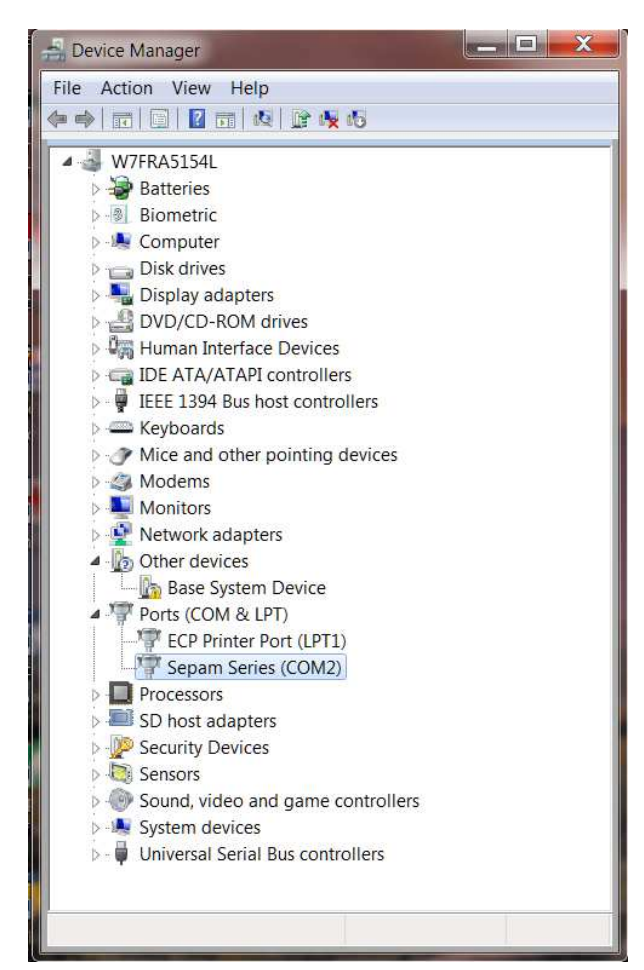

**Last important notice: Sepam must be connected to computer before starting SFT2841 otherwise the Com port number will not be available in SFT2841 list** 

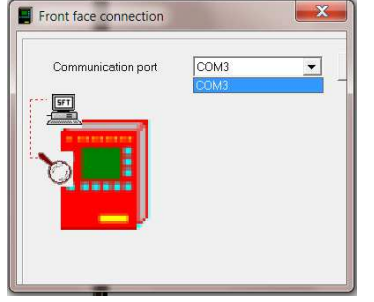